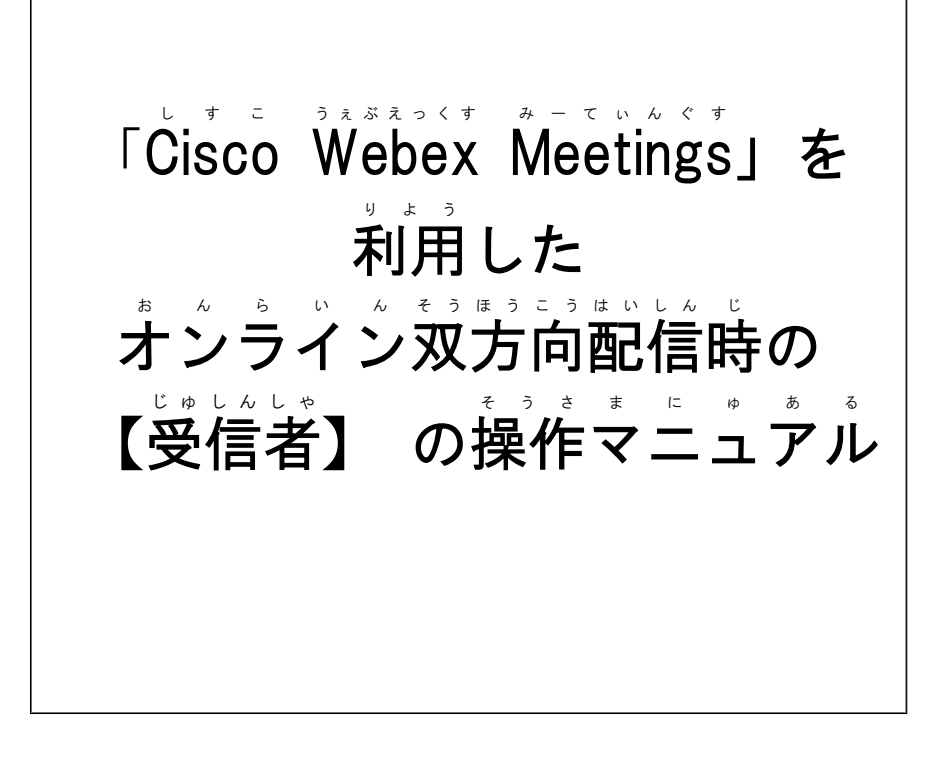

豊中市 とよなかし 教 育 きょういく 委員会 いいんかい I C T あいしーてぃー を活用 かつよう した学び方 まな かた 改革 かいかく プロジェクト ぷ ろ じ ぇ く と ・チーム ち ー む

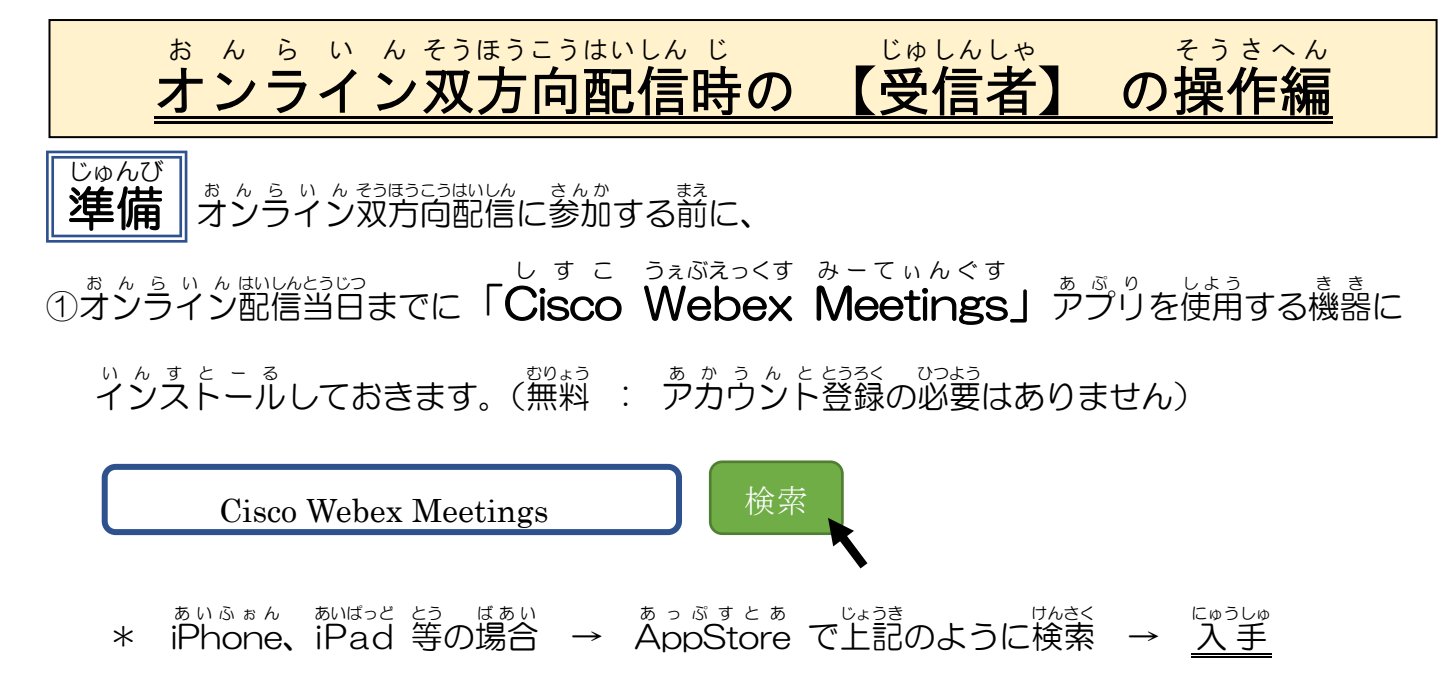

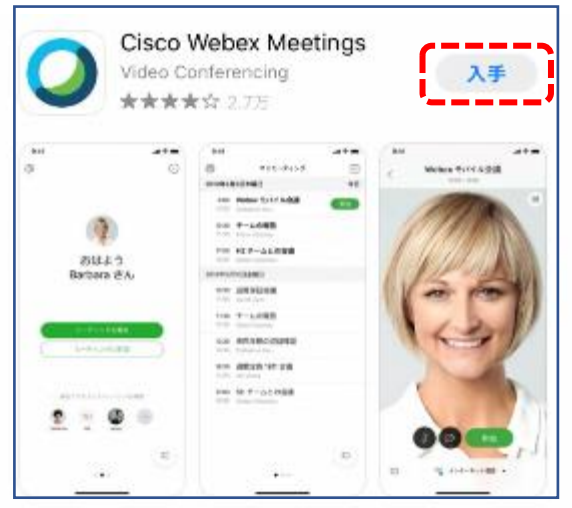

\* あんとろいと きき<br>\* Android 機器 → ぷ<u>ォ</u> s a water was to a water a water a water a water a water a water a water a water a water a water a water<br>→ Playストアで上記のように検索 → インストール

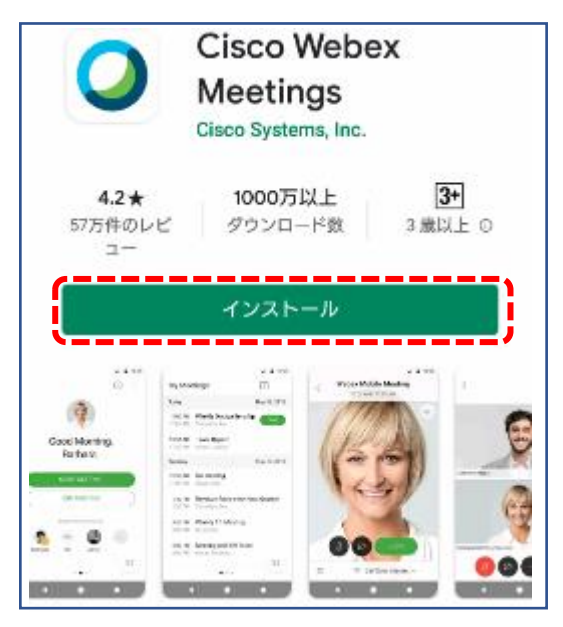

②学校から事前に通知される【ミーティング番号】と【ミーティングパスウード】をメモしておき ます。

※<sup>あぶ</sup>りをダウンロードせずに、Cisco Webexのホームページから参加することもできます。 その場合は、P.3の<mark>オンライン双方向配信当日</mark>の『Webサイトから「Cisco Webex Meetings」 \_いぎして、【ミーティング番号】と【パスワード】を1入 カ して参加する場合』を参 照 してく ださい。(PC以外のもバイル端末から参加する場合は、アプリのダウンロードが必要です)

## お ん ら い んそうほうこうはいしんとうじつ オンライン 双方向 配信 当日 【オンライン双方向配信画面のアイコンの説明】  $\label{eq:1.1} \begin{array}{lll} \mbox{for all $k\in\mathbb{N}$, $k\in\mathbb{N}$, $k\in\mathbb{N}$$ <u>びてぁびゅーの固定</u> ♦ は押しません お 0000000

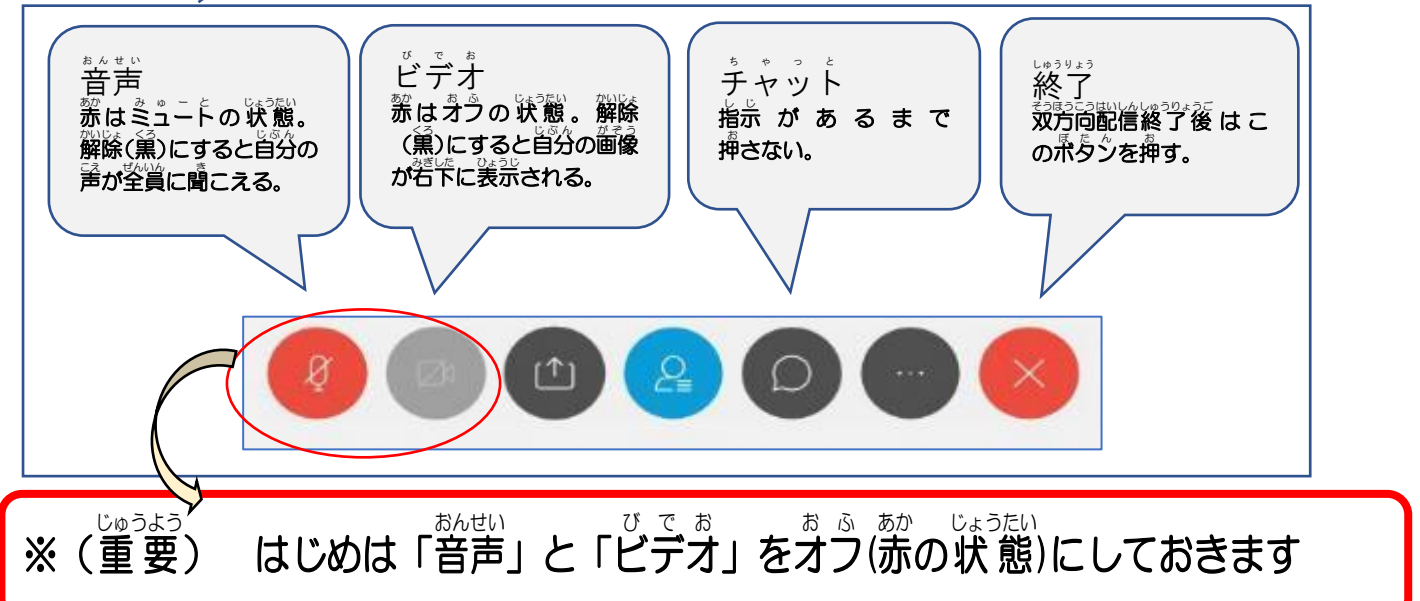

## 【当日 とうじつ の流れ なが 】

た。<br>ダウンロードしたデスクトップアプリから「Čisco Webex Meetings」を起動させ、 【ミーティング番号】と【パスウード】を入 カ して参加する場合

① 配信開始前 に アプリ を 立ち上げ 、 鹃いたアプリ の 画面 の 「 ミーティング 情 報 を 入 カ (ミーティング番号またはURL)」に学校から通知された【**ミーティング番号】**を入 カ し、 <sub>ばすゎ゠と</sup> 〔<u>"。"。<ぷ。。</u><br>パスワードの入 力 画面で【**ミーティングパスワード**】を入 力 します。</sub>

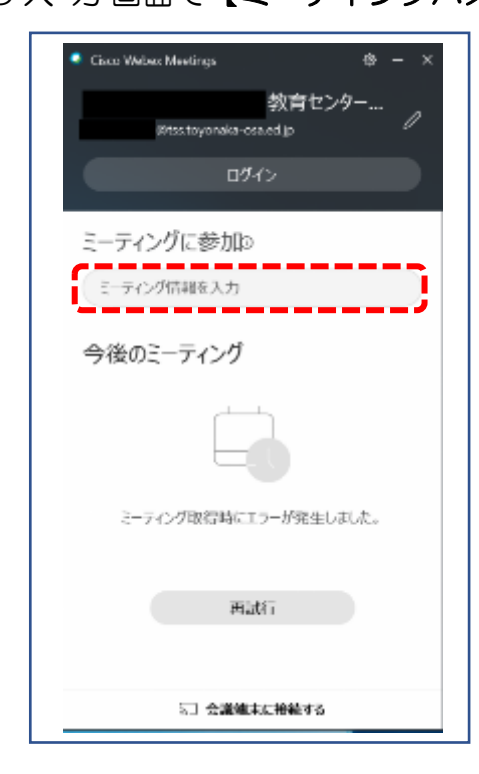

名前 なまえ と メールアドレス めーるあどれす を 入 力 にゅうりょく す る <u>。。。。。。。</u><br>画面が表示されたら、 入 力 し参加を 、<br>押します。 (保護者のアドレスでも可)

②「ミーティングを開始(参加)」をクリックして、オンライン配信に参加します。

(この時点で配信をする先生に、あなたがコ゚゚グインしたことが通知されます)。

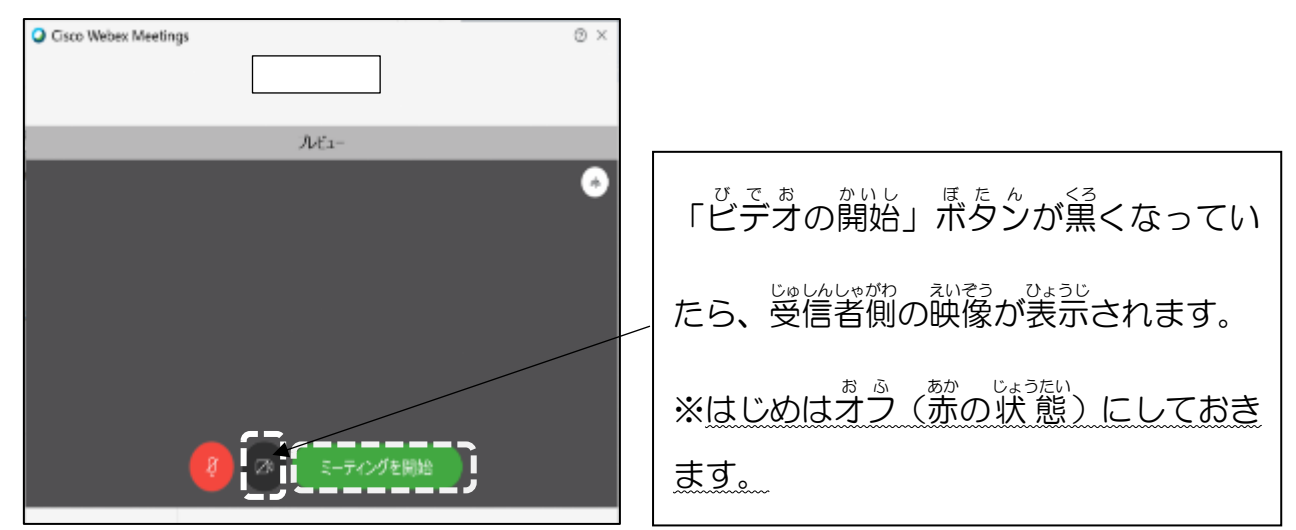

## うぇぷきぃと、<br>Webサイトから「Cisco Webex Meetings」を検索して、【ミーティング番号】と 【パスウード】を入 カして参加する場合

① またらりと思う。<br>① えンライン双方向配信当日に「**Čisco Webex Meetings」**を検索し、検索結果の中から、

。<br>次のリンクをクリックして選択します。

www.webex.com > video-conferencing = 無料のオンライン ミーティング、ビデオ会議 | Cisco Webex Cisco Webex Meetings. 最良のビデオ会議およびオンラインミーティング。 無料で試す. 「サ インアップ」をクリックすると、シスコの利用規約を埋解して合意いただいたものとみなされ ます。ビデオ会議で専門性を発揮する... Cisco Webex Devices · Webex Training · Webex Teams · Webex Support

② Čisco Webex Meetings のHP 上で、「参加する」をクリックします。

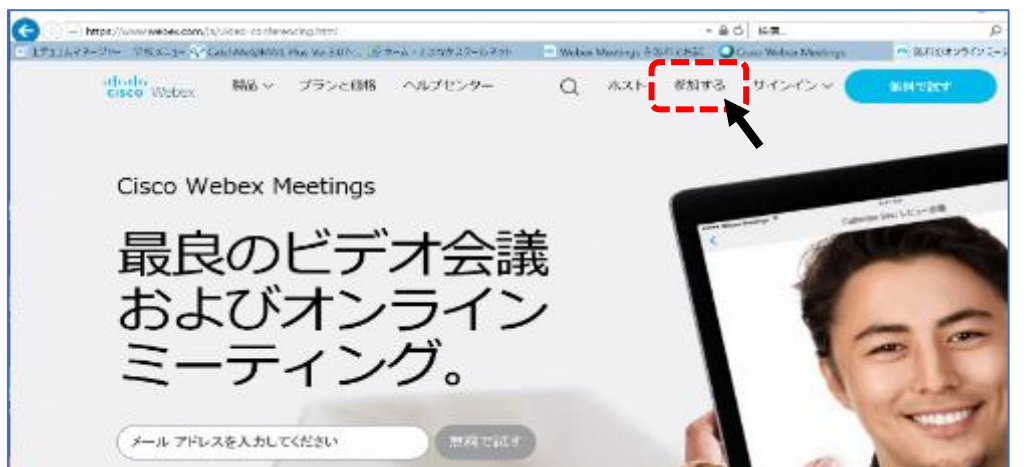

③ 次の画面で「ミニティング情 報を入 カ」に学校から通知された【ミーティング番号】を <u>にゅうりょく</u><br>ス カ し、次の画面で【ミーティングパスワード】を入 カ します。

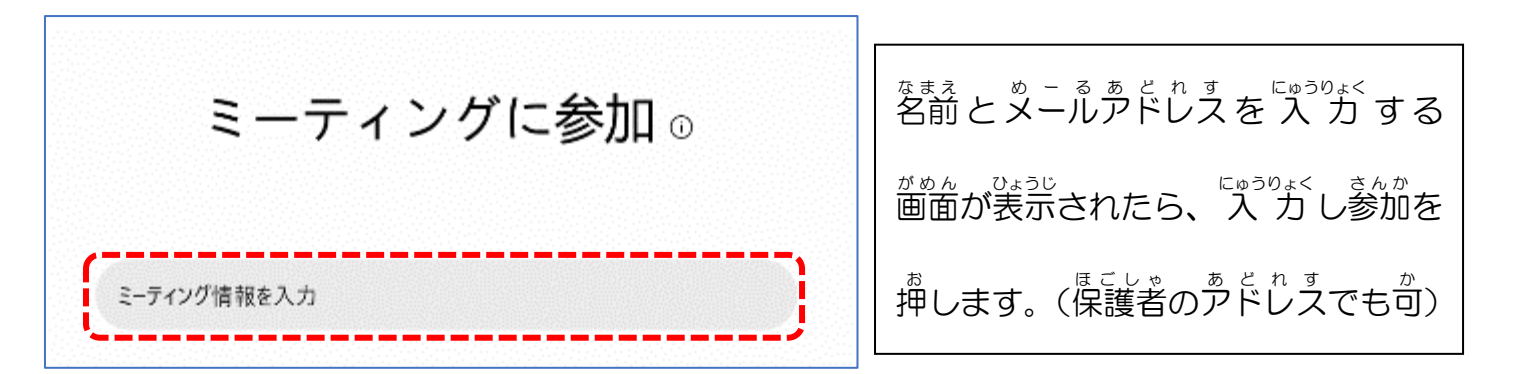

④ 「ミーティングを開始」をおして、ゔンライン双方向配信への参加が始まります。

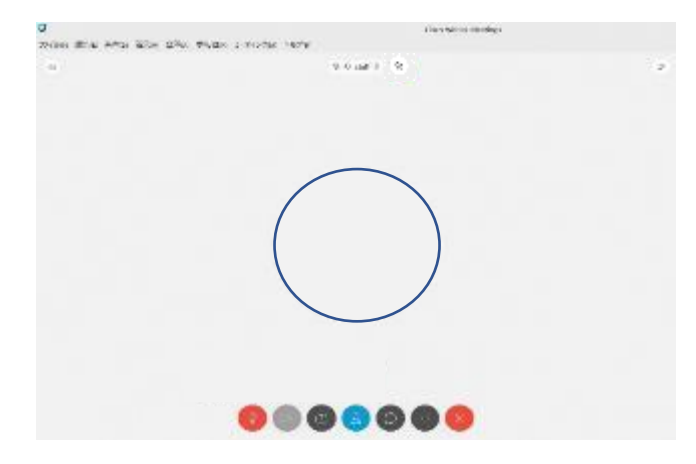

※ オンライン双方向配信が終わったときには、「ミーティングを 終 了 」のボタンをおします。

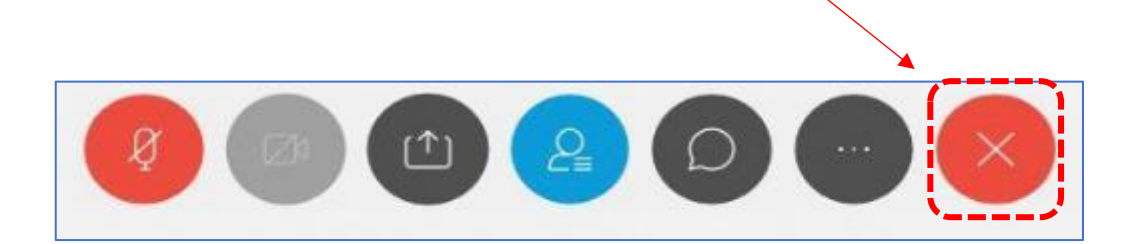

- オンライン おんらいん 双方向 そうほうこう 配信中 はいしんちゅう の注意 ちゅうい 事項 じこう
- 【アプリのダウンロードについて】
- <sup>ほごし</sup>もの同意のもとに使用してください。
- ・ <sup>あ ぷ り</sup> のダウンロードは保護者の管理の元に行ってください。

【オンライン双方向配 信中について】

・タブレットやスマートフォンを使用する場合は、固定できるようなものを準備しておきます

- ・ <sup>お か ら い をきじゅしょう … … た あ う て い た だ け る と き い で す 。 こ い か わ ご す 。 こ じ ま こ し き っ こ い た だ け る と 幸 い で す 。 」</sup>
- スクリーンショットや画面録画はしないようにしてください。
- ・普声はミュート(蒈が出ない状態)にしておいてください。
- **・**チャット機能もオフ(停止)にしておいてください。

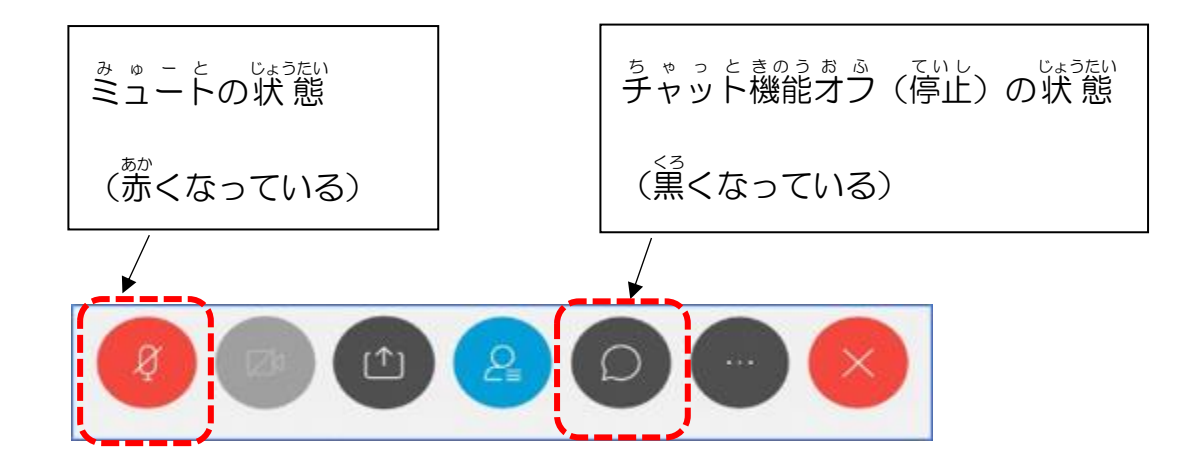

オンライン おんらいん 双方向 そうほうこう 配信中 はいしんちゅう にチャット ちゃっと 機能 きのう を使用 しよう する場合 ばあい

。<br>配信を行 う先生からの質問に短 く 文 章で答える時などに使用します。

<u>まゃっと認う。<br>チャット機能のマークをクリックし、停止しているチャット機能を起動させます。</u>

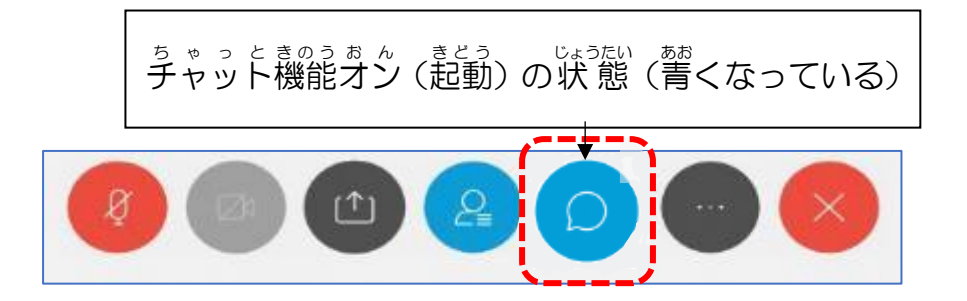

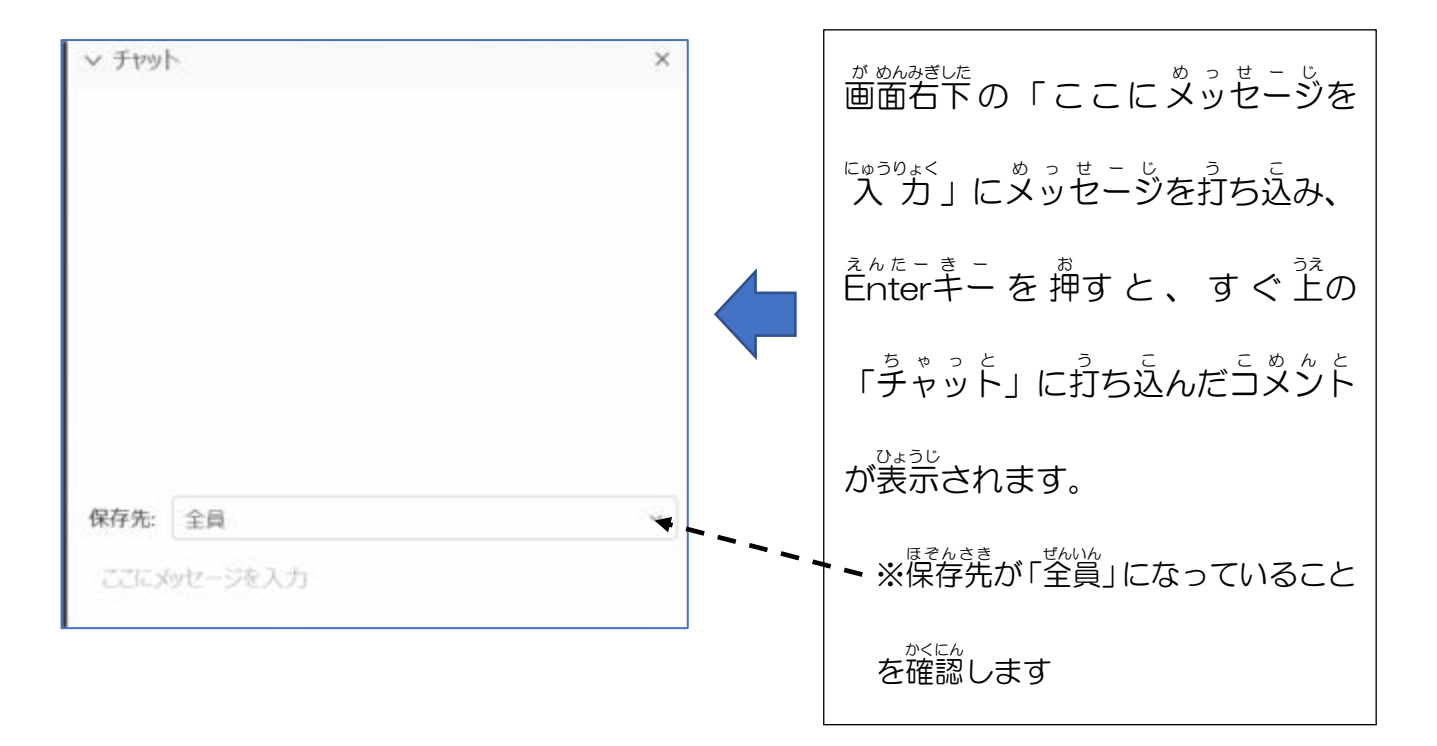